# Dynamic Worklist Manual for Providers, Clinical and Clerical Staff

Cerner PowerChart Ambulatory EDUCATION

# **Table of Contents**

| Overview                    | 2 |
|-----------------------------|---|
| Creating a Worklist         |   |
| Viewing a Worklist          |   |
| Design and Layout           |   |
| Expanding Lists             | 4 |
| Ranking Lists               | 5 |
| Adding or Removing Patients | 5 |
| Modifying Lists             | 6 |
| Sharing Lists               | 6 |
| Creating Worklist Reminders | 7 |
| Exporting Lists             | 8 |
| Customizing                 | 8 |

#### Overview

Dynamic Worklist is used to identify subsets of patients in PowerChart, gather relevant information about them, and act upon those findings. This manual provides best practice workflows.

To access, click Dynamic Worklist in the top toolbar.

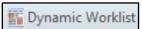

#### **Creating a Worklist**

Patient lists can be created from the database with certain criteria established.

To create a Group/Provider Worklist:

- 1. From List Actions, **click** Create Worklist.
- 2. Name the Worklist.
- 3. In Worklist Details, click Group/Provider.
- 4. Select Provider.
  - a. Enter provider(s).
- 5. **Select** Relationship Type.
- 6. Click Next.
- 7. **Select** appropriate filters for the list.
- 8. Click Next.
- 9. On Summary, **review** information.
- 10. Click Finish.

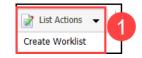

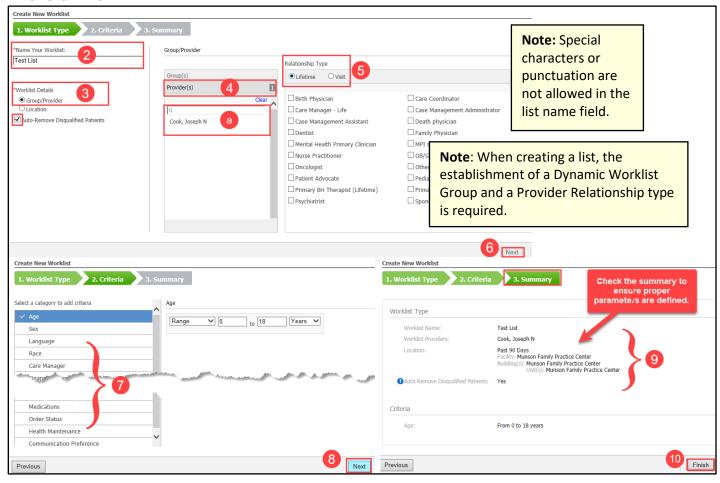

#### To create a Location Worklist:

- 1. From List Actions, **click** Create Worklist.
- 2. Name your Worklist.
- 3. In Worklist Details, select Location.
- 4. Add appropriate Facility(s).
- 5. **Define** a Lookback Range.
- 6. Click Next.
- 7. **Select** appropriate filters for the list.
- 8. Click Next.
- 9. On Summary, review information.
- 10. Click Finish.

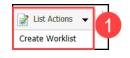

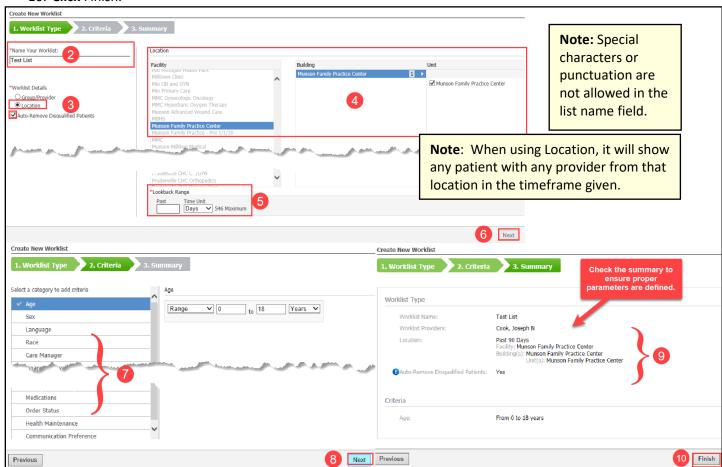

#### Viewing a Worklist

To view a Worklist:

- 1. **Click** the dropdown arrow:
  - a. Click the Worklist desired.

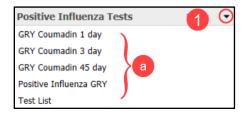

#### **Design and Layout**

- a. Patient: Displays the patient's name, date of birth (DOB), gender, Medical Record Number (MRN), ranking, and comment indicator.
- b. Provider: Displays the Primary Care Provider or Responsible Provider for that patient.
- c. Conditions: Displays any conditions for the patient that have been established and pulls from the chronic conditions from within the patient's problem list.
- d. Payer/Health Plan/Class: Displays patient's insurance information.
- e. Admission/Discharge Last 24 Hours: This is not applicable to ambulatory sites.
- f. Visits/Timeframe: Displays how many outpatient encounters have taken place for this patient within the past 365 days.
- g. Care Manager: Displays the Care Coordinator for that patient.
- h. Registry Import: Displays the name of the registry from which an import has been performed.
- i. Qualified Date: Displays the date the patient was added to the list.

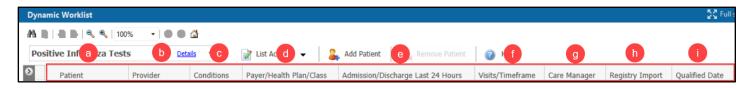

#### **Expanding Lists**

There are a few actions that can take place within the Expanded View.

- a. Selecting the side arrow displays a summary page.
- b. Selecting Open Summary, Send Message, Create Reminder, Assessments will perform that function.
- c. Enter Comments or Actions if desired.

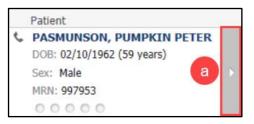

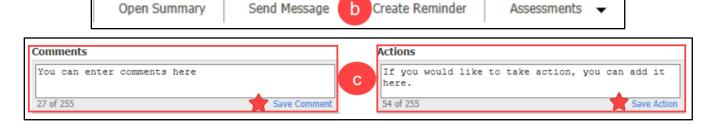

**Note:** The summary page only reflects the highlighted patient. The dithered patients cannot be selected unless the current patient is closed.

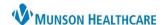

## **Ranking Lists**

The ranking system allows prioritization of patients on the list.

- 1. From the Worklist:
  - a. Navigate to patient.
  - b. Rank the patient by:
    - i. Click number of circles (1-5).
    - ii. 1 Low, 5 High.
  - c. Or right click.
    - i. Rank based on number of circles.

List Actions

**Note:** If a patient qualifies for multiple lists, the ranking is specific to each list and will not be shared across other lists. To remove a ranking, click on the left of the first ranking circle and ranking will be cleared.

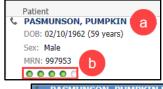

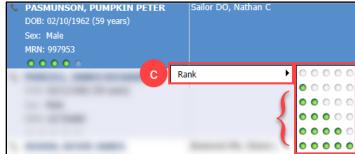

**Note:** The Add Patient button is only available after at least one worklist has been created.

#### **Adding or Removing Patients**

To add a patient:

1. Click Add Patient from the Worklist.

- 2. **Search** for patient:
  - a. Last Name, First Name, Birth Date.
  - b. **Click** correct patient.
  - c. **Click** appropriate encounter.
  - d. Click OK.
- 3. Patient is added to Worklist.

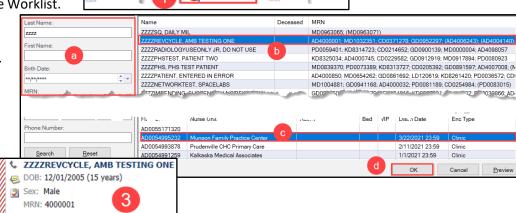

Add Patient

#### To remove a patient:

- 4. Highlight patient from Worklist.
- 5. Click Remove Patient.

**Note:** Only patients that no longer meet search criteria can be removed from the worklist.

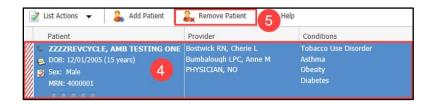

**Note:** Always remove patients form a custom list when there is no longer a need. For example: the patient is discharged, assigned to a different person, or shift change.

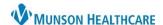

Next

Cerner PowerChart Ambulatory EDUCATION

# **Modifying Lists**

To modify a list:

- 1. From the List Action menu:
  - a. Select Modify.

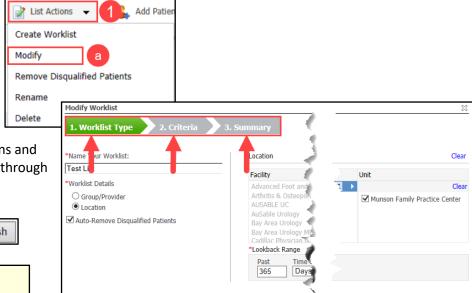

2. From the Modify Worklist:

a. **Select** the modifications and click Next to continue through the screens.

3. Click Finish to save the modified list.

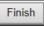

Note: While in the Modify window, changing the list name will create a new list. If the list is saved with the same name, it will override the existing worklist.

If any parameters were changed and the patient(s) no longer qualifies, the patient(s) will be noted with red and white lines. Hover to show details on why that patient no longer qualifies. At this time, a patient can be removed from the list.

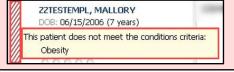

## **Sharing Lists**

To share a list:

- 1. Open the appropriate Worklist.
- 2. Click List Actions:
  - a. Click Share.
- 3. Share Worklist will display:
  - a. Select which Provider or Worklist Provider Group that the list should be shared with.
  - b. Enter the duration.
  - Select Add to share the list.
  - d. If a shared list needs to be removed, follow the same steps, but select Remove.
  - e. Click Close.

Create Worklist

Modify

Rename

Delete

Share

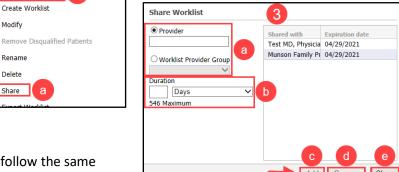

For the Share ability to be performed, a worklist must have been created. This shared worklist will display in the dropdown in the top left of the Dynamic Worklist window.

# **Creating Worklist Reminders**

To create a Worklist reminder:

- 1. From the Worklist:
  - a. Highlight the patient's name.
  - b. Click the arrow to expand.

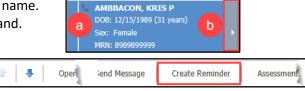

- 2. Click Create Reminder.
- 3. From New Reminder/Task:
  - a. Enter To:
  - b. Enter a CC: or Provider if appropriate.
  - c. Subject will default to: Reminder Message.
  - d. Type or copy/paste body of the message.
  - e. Click appropriate Actions.
  - f. **Select** a Show up or Due on timeframe.
  - g. Click Send.
- 4. Reminder will Message Center display in Message Inbox Summary Reminders X Center. Inbox Proxies Pools Create Da... Due Date Assigned Display: Last 60 Days 3/30/2021 13:... 4/1/2021 13:0... Inbox Items (0) Results

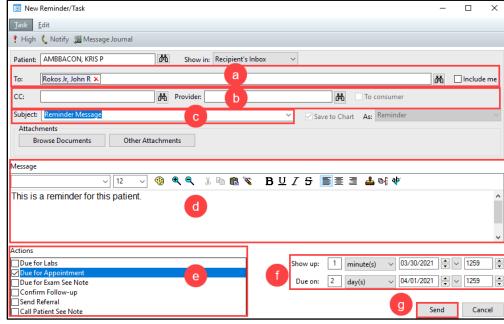

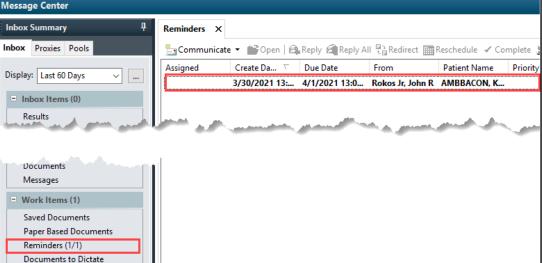

#### **Exporting Lists**

To export a list:

- 1. **Open** the appropriate Worklist.
- 2. **Click** List Actions:
  - a. Click Export Worklist.
- 3. Click on one:
  - a. Open:
    - i. File will open, but not save.
  - b. Save:
    - i. Save locally or a shared network folder.
  - c. or Save as:
    - i. To change name and save locally or to a shared network folder.

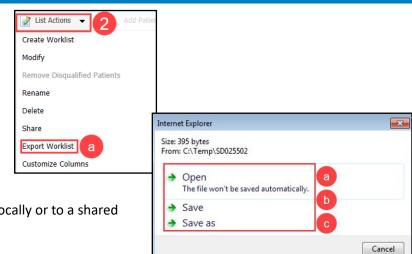

#### Customizing

Users can customize the worklist columns to their preference.

To show/hide and rearrange columns:

- 1. From List Actions:
  - a. Click Customize Columns.
  - b. Click or Unclick Show.
    - i. This will display or hide the column title.
  - c. Use Up/Down arrows to sequence.
  - d. **Click** Save when finished.

**NOTE**: Clicking Reset to defaults will revert to system default settings.

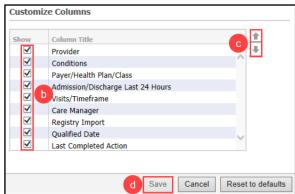

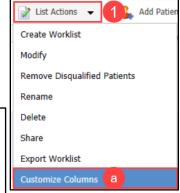